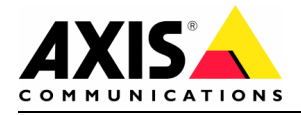

# *A few things that should help you get the AXIS 207W connected to your network.*

It's not always easy to install new products on your network and this document describes some of the things you may need to configure to get your AXIS 207W connected to your Wireless network.

#### *Access Point/ Routers*

The AXIS 207W has been tested with a lot of different Access Points and Routers from different manufacturers. If you're having problems with connecting your camera to the network first make sure that the Access Point/ Router you are using is upgraded with the latest Firmware. Also make sure that there are no settings in the Access Point/Router preventing the camera to connect. The best thing is to use the default settings and then add more security features when you know that the connection is working. A few things to control in the Access Point/Router:

- 1. ESSID
- 2. MAC address filtering (don't forget to add the camera if used)
- 3. IP address filtering (don't forget to add the camera if used)
- 4. Encryption (use the same encryption setting as in the camera)

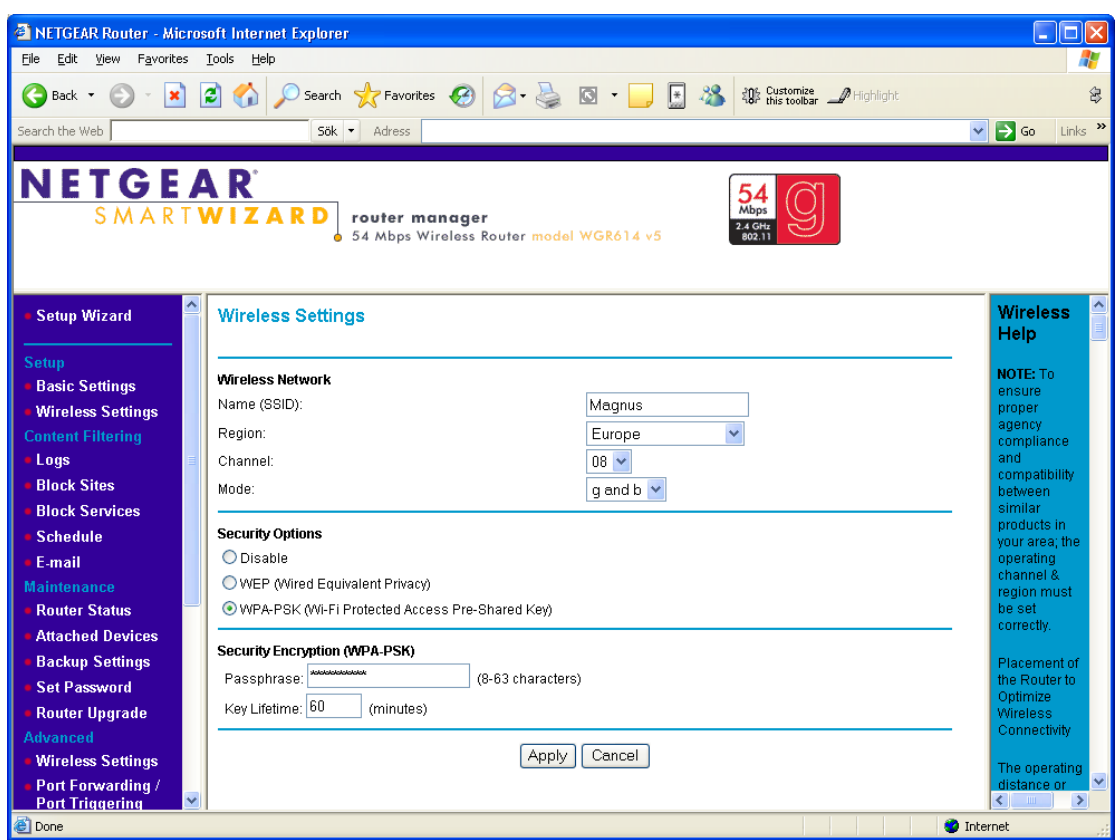

Picture is taken from the web interface in Netgear WGR 614.

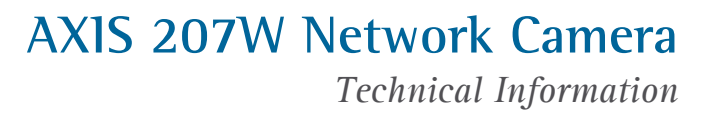

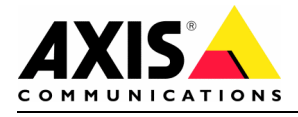

### *Signal strength*

It's important to have good signal strength. In the AXIS 207W web interface you can find info about the signal strength between the Axis 207W and the Access Point/Router:

http://IP-address/admin/wlan.shtml?id=9

You can see the signal strength to Access Point/Router both if you're connected to the camera Wirelessly or through a network cable. The recommendation is to have signal strength at 70% or above and the minimum should be 50%.

If you would like to get better signal strength there are a few options of what you can do to improve these figures:

- 1. Move the AXIS 207W closer to the Access Point/Router.
- 2. Rotate the antennas.
- 3. Change position of the camera or the Access Point/Router if they are placed behind any obstacle.
- 4. Change Wireless channel that are used in the Access Points/Router.
- 5. Turn off other equipment that might interfere the signal

If many Access Points/Routers are placed in the same environment they will interfere with each other if they are using the same or nearby channels. By using channel 1, 6 and 11 you can place the devices in the same area without any interference.

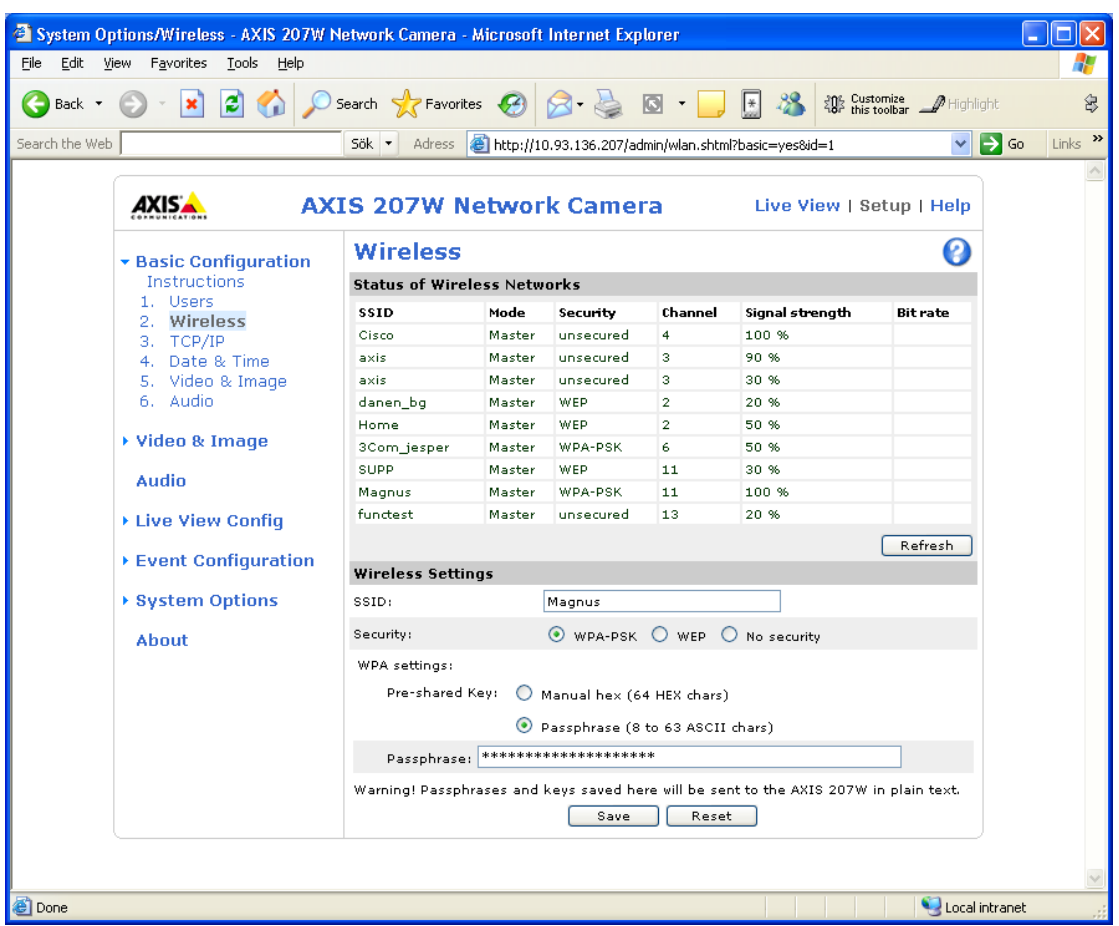

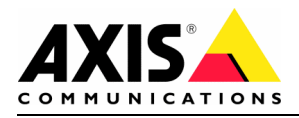

## *Managed mode/Ad-Hoc mode*

The AXIS 207Ws station mode is default configured to Auto, which means that it will connect to both Access Points/Router in managed mode and other devices in Ad-Hoc mode. This means that if you have more wireless equipment such as other wireless cameras or Laptops with the same ESSID as the AXIS 207W, the camera might connect to them instead of the Access Point/Router.

**Note: If the camera is connected to the Access Point/Router and then looses the connection for a short second it might connect to another device on the network in Ad-Hoc mode and the other network devices will then loose the connection to it!**

Changing the station mode in the AXIS 207W from Auto to Managed mode can prevent this. Go to Plain Configuration in the web interface and set the correct value and press the save button.

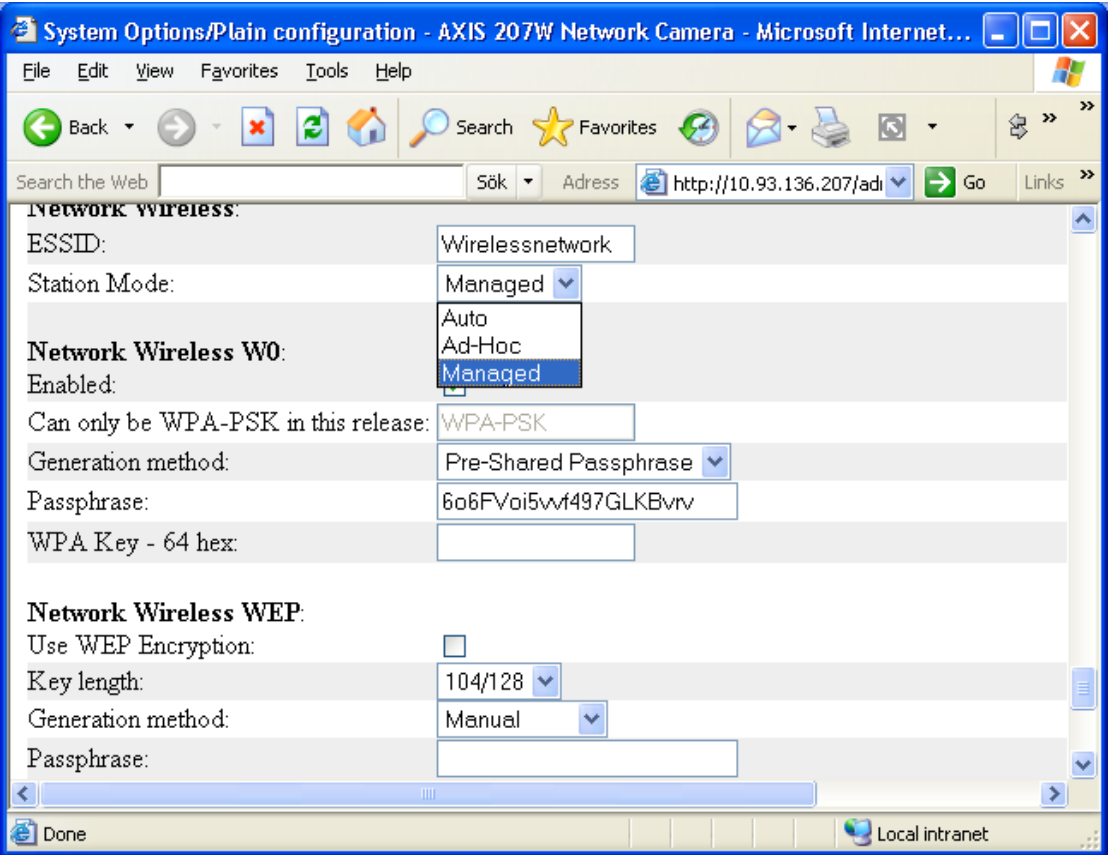

http://IP-address/admin/config.shtml?group=Network

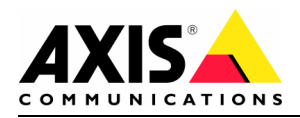

### *Encryption*

It's of course extremely important to set up the same configuration in the AXIS 207W as in the Access Point/Router. If they are not using the same encryption type and key there will be no communication. First select if you would like to use WEP or WPA/WPA2. If WEP is used it's recommended to use open mode since shared key is not secure to use. The best choice would be to use WPA/WPA2 with a Passphrase though since this method is more secure. Use a Passphrase that can't be guessed by anyone and double check that you use the same key in all devices that you would like to connect.

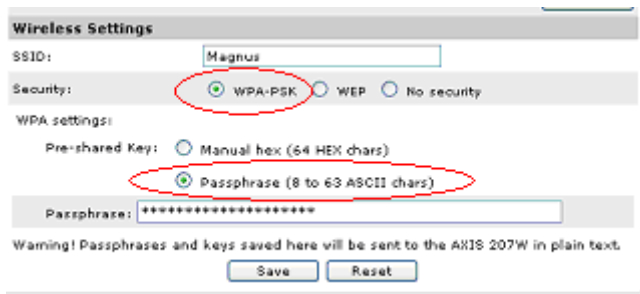

### *Network settings*

If you're switching between wired and wireless connection it's easier if the IP address configuration is set up with the same IP address in both cases.

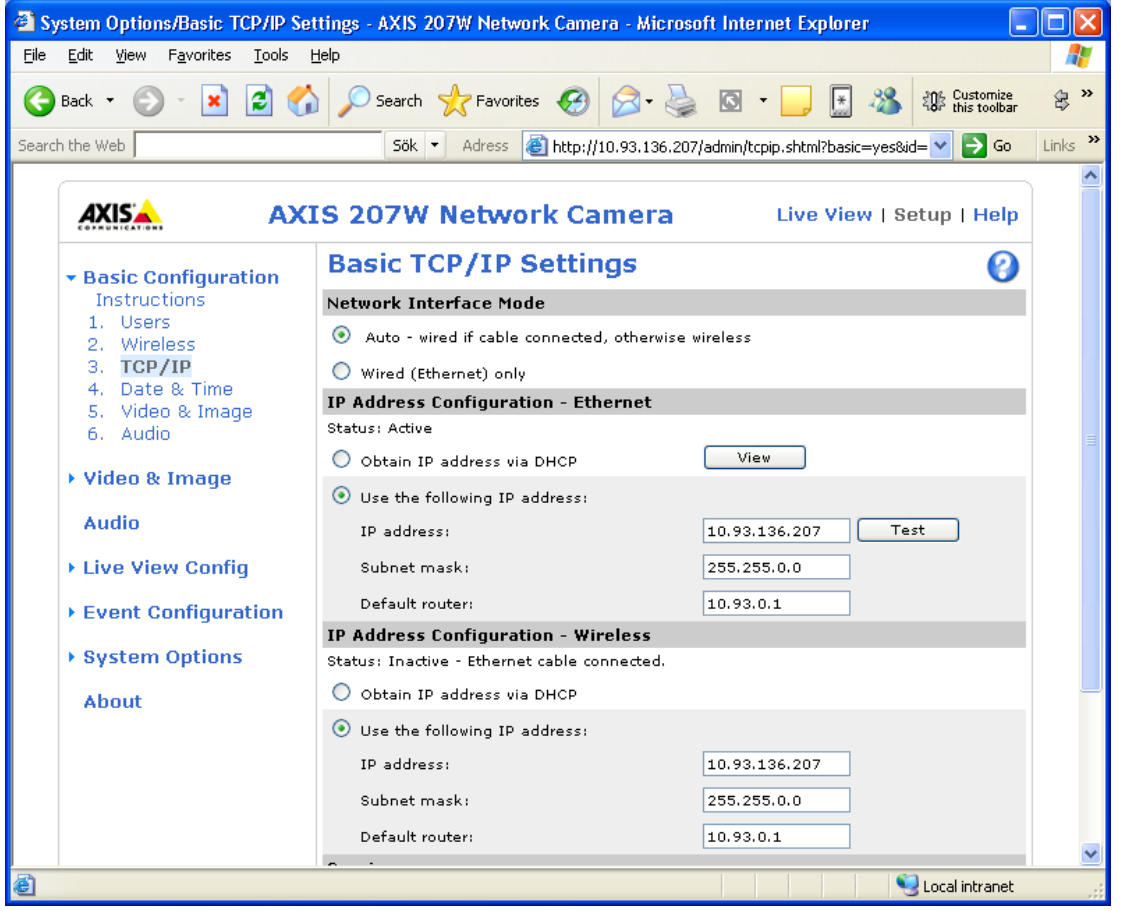

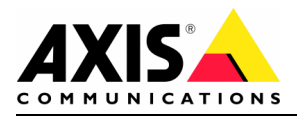

### *UPnP*

In some cases UPnP affects the Wireless connection and in these cases it's recommended to switch this feature off. This is done from this page:

http://IP-address/admin/UPnP.shtml

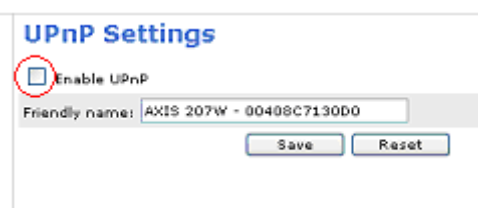